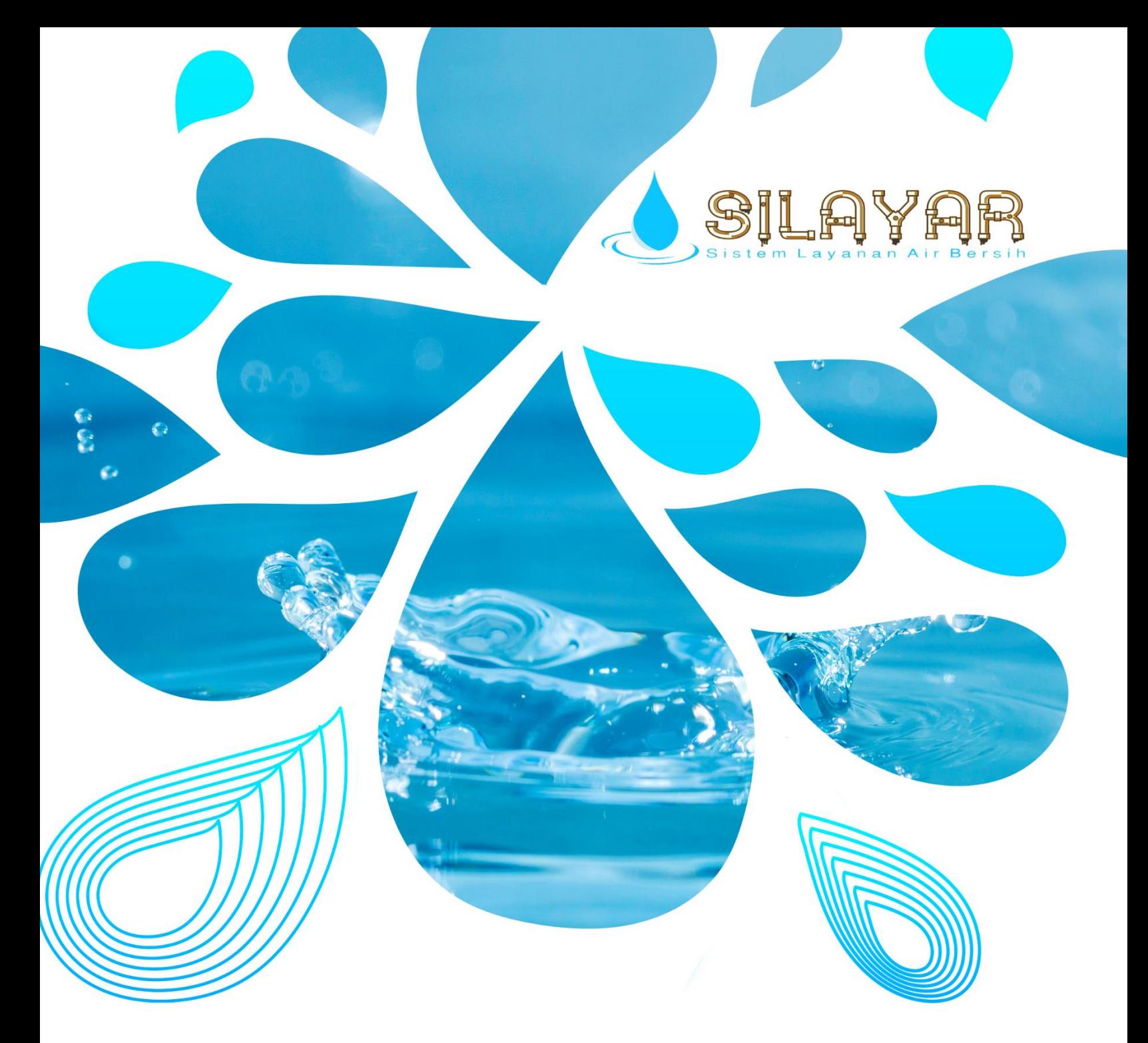

## **Manual Book** Aplikasi SILAYAR **DINAS PEKERJAAN UMUM KABUPATEN BOLAANG MONGODOW TIMUR** 2023

www.silayardisputr.boltimkab.go.id

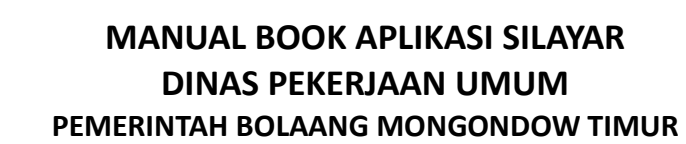

#### **A. WEBSITE UTAMA**

SILAYAR

Sistem Informasi Layanan Air Bersih merupakan aplikasi yang dibuat untuk memudahkan Masyarakat untuk mendapatkan informasi tentang layanan yang diberikan UPTD SPAM Dinas Pekerjaan Umum Bolaang Mongondow Timur yang meliputi Berita, Pengumuman, Area layanan, Pengaduan, ataupun Pemasangan Baru dan lainnya.

Untuk dapat mengakses aplikasi silahkan buka browser dan ketik<https://silayardisputr.boltimkab.go.id/> atau bisa juga mendownload lewat Playstore dengan system aplikasi berbasis Android. Adapun tampilan aplikasi Silayar bisa dilihat dari gambar dibawah ini.

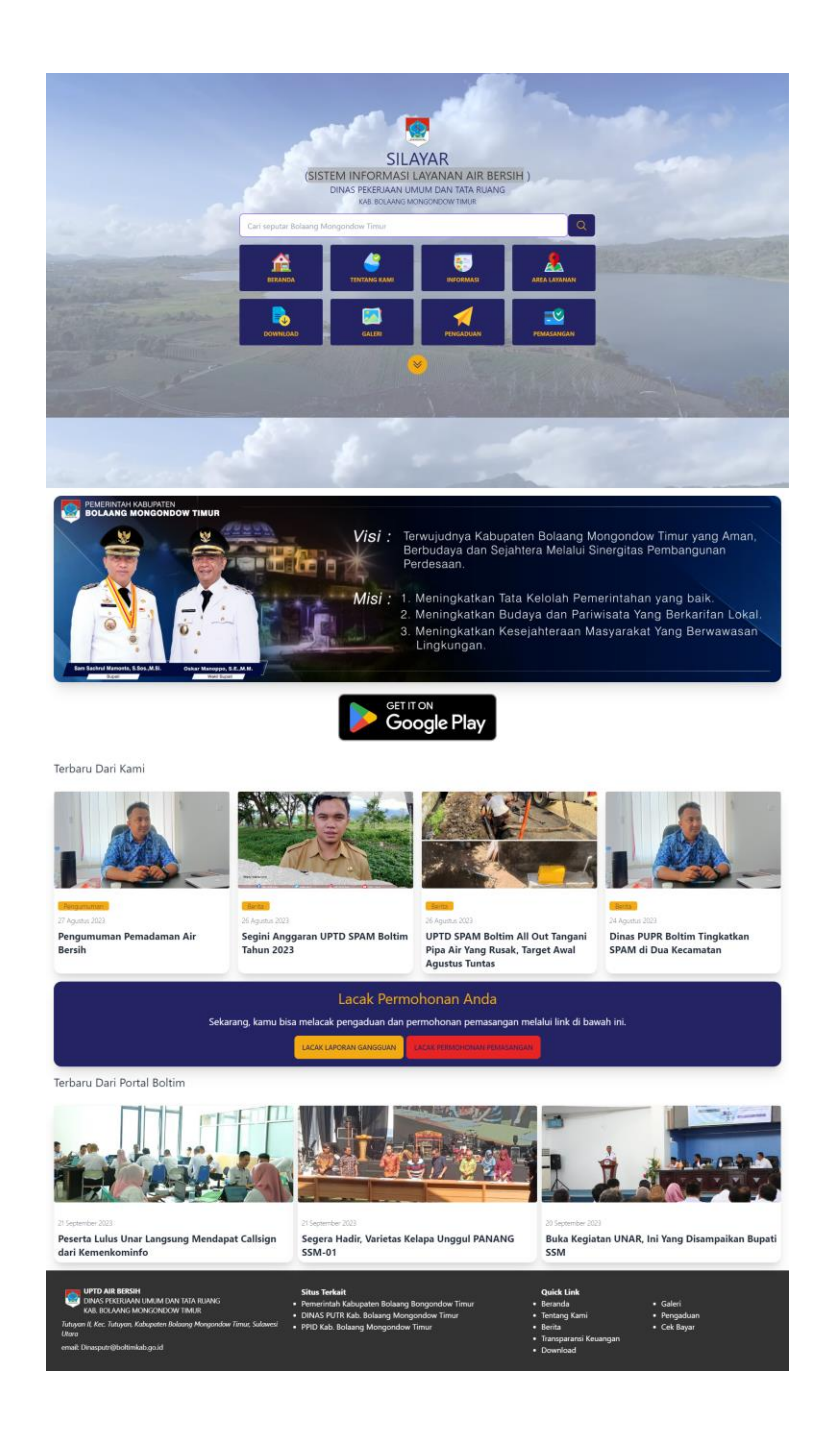

### SILAYAR

Didalam dashboard utama aplikasi silayar terdapat beberapa menu yaitu Beranda Utama, Tentang Kami, Informasi, Area Layanan, Download, Galeri Pengaduan, dan Pemasangan.

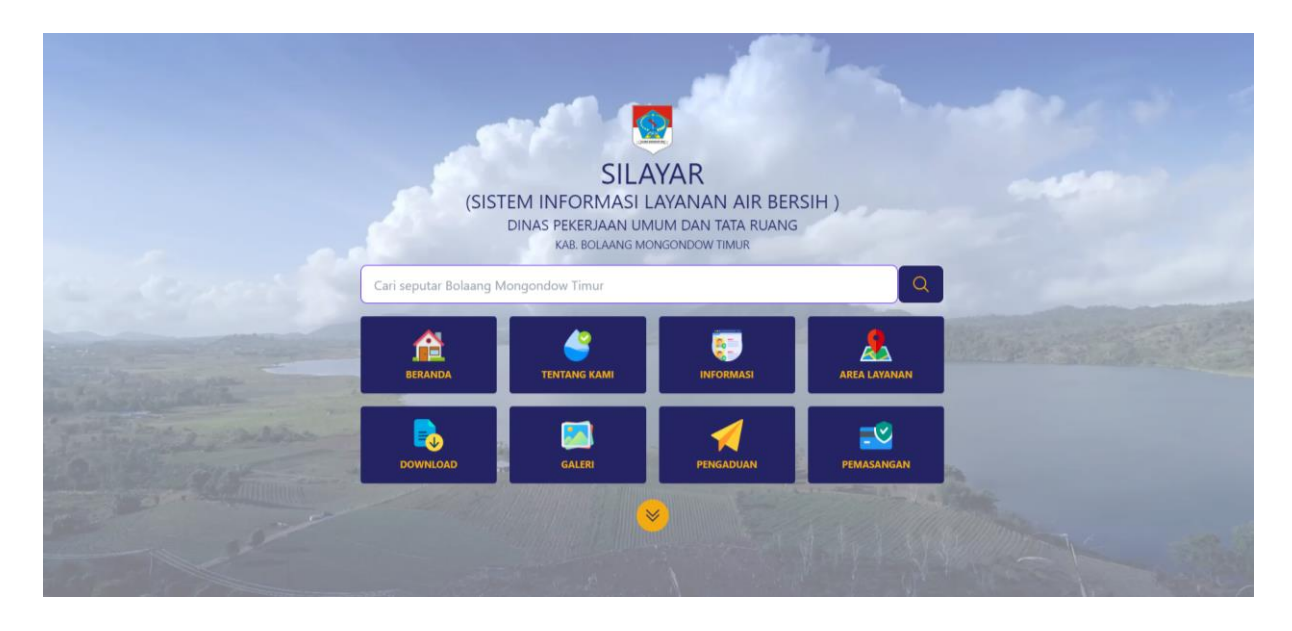

Pada Menu Tentang Kami, terdapat submenu Struktur Organisasi, Visi Misi, Penghargaan, Tugas Pokok dan Fungsi.

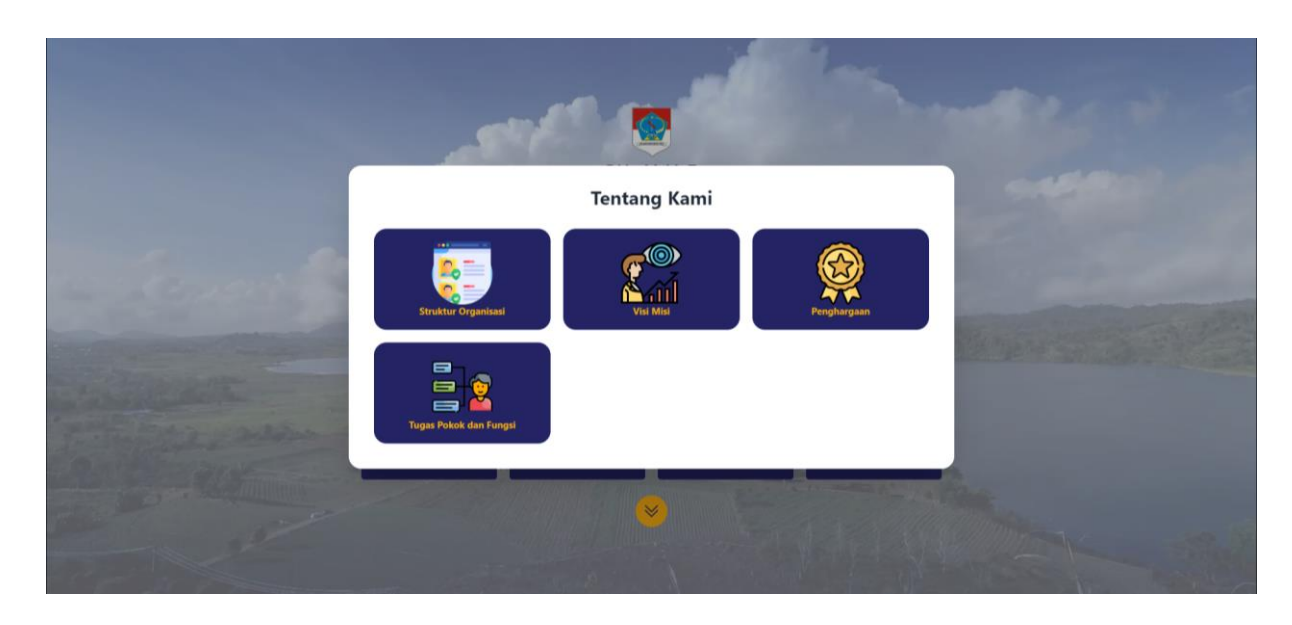

Pada Menu Informasi terdapat submenu Berita, Agenda, Pengumuman.

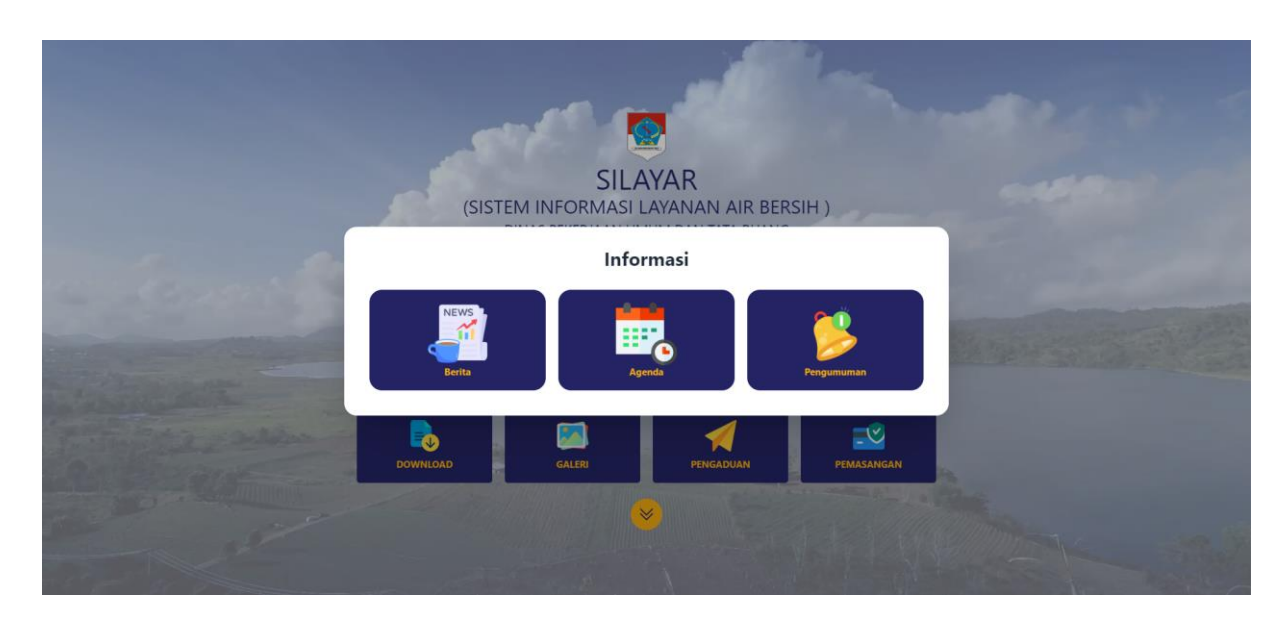

#### SILAYAR

Pada menu Area Layanan, terdapat peta jalur pipa untuk distribusi air bersih yang terdapat dibeberapa kecamatan seperti terlihat pada gambar dibawah ini.

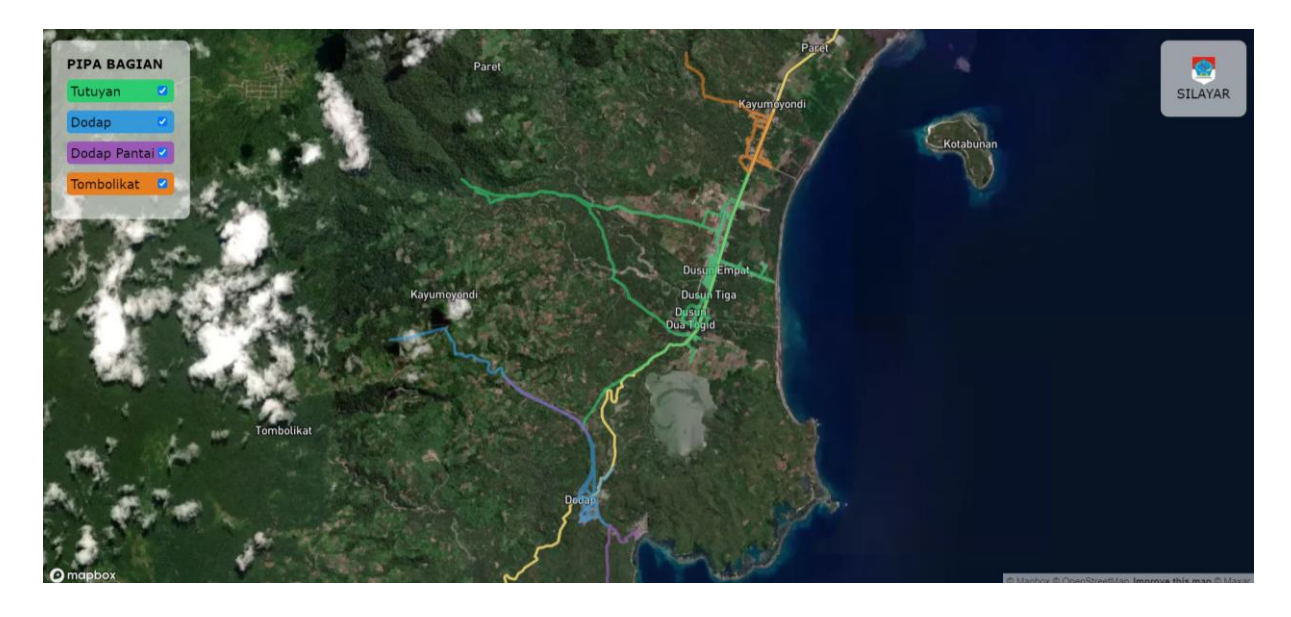

Untuk menu Download nantinya akan di masukan data-data yang bisa diakses oleh Masyarakat.

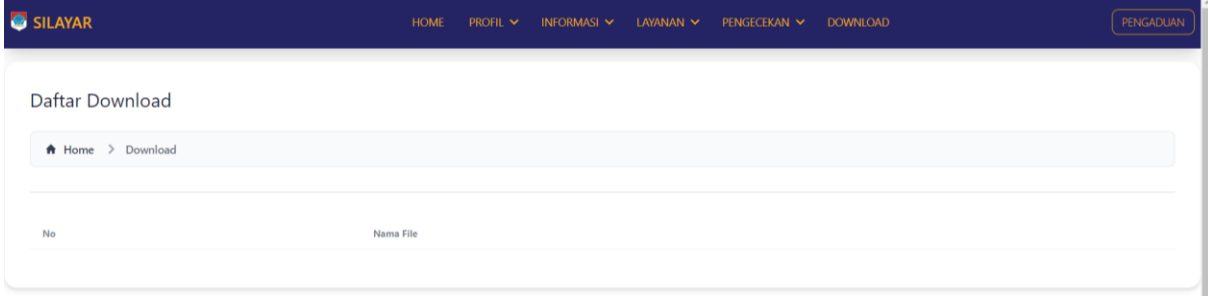

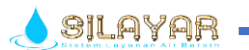

Pada menu Galeri terdapat foto beberapa aktifitas yang laksanakan oleh Dinas PU dan UPTD SPAM.

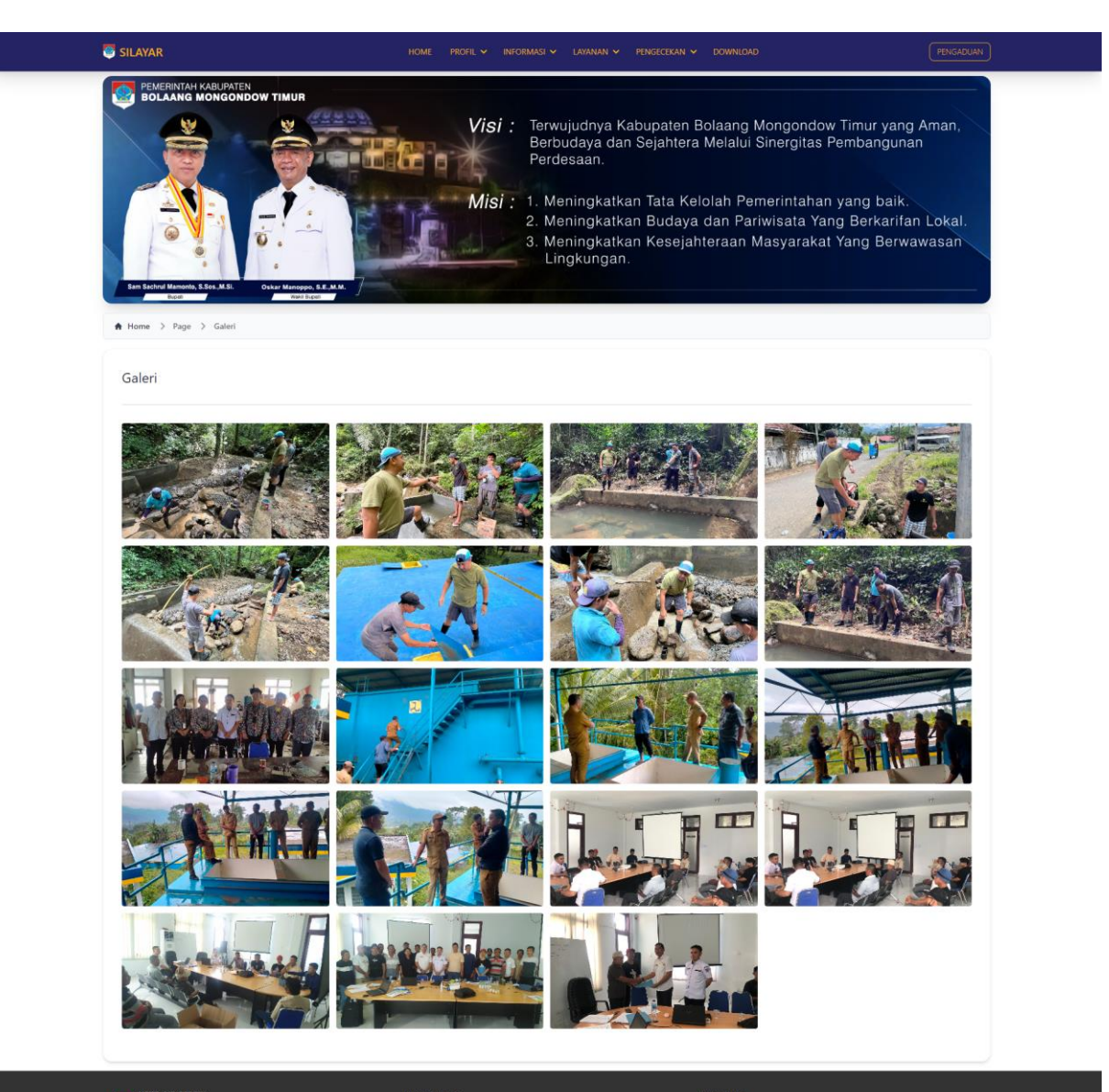

e ium dan tata ri<br>¡Ondow timur

• Galeri<br>• Pengaduan<br>• Cek Bayar

Pada menu Pegaduan, Masyarakat bisa melakukan laporan gangguan secara langsung dengan beberapa tahap yaitu dengan mengisi form yang telah disediakan pada aplikasi seperti Nama Pelapor, Kecamatan, Desa, Lokasi Gangguan, No.HP, Isi Pengaduan, beserta bukti foto dengan cara klik tombol **pricoss FILE** pilih foto yang tersedia dalam galeri hp, setelah selesai klik tombol **MANA ARIAN PERGANANA DEL** 

Laporan nantinya akan diteruskan ke Admin aplikasi untuk di tindak lanjuti, Masyarakat juga bisa melacak laporan dengan masuk ke menu Lacak Laporan Ganguan dan mengisi nomor tiket yang diberikan pada saat melakukan pengaduan.

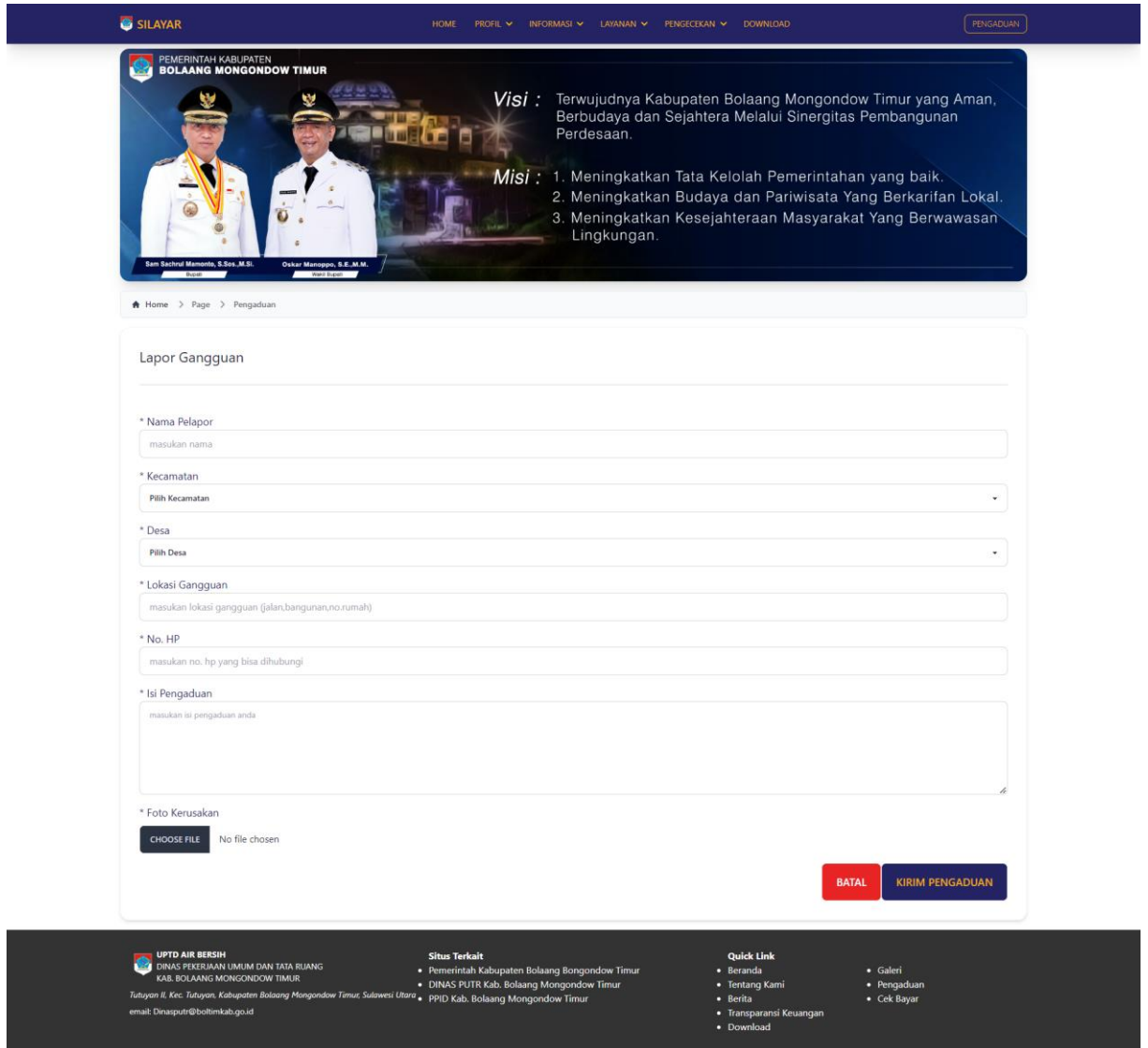

#### SILAYAR

Pada menu Pemasangan, Masyarakat bisa melakukan permohonan untuk pemasangan baru instalasi air bersih secara langsung dengan beberapa tahap yaitu dengan mengisi form yang telah disediakan pada aplikasi yaitu Form Identitas Pemohon dengan menginput data Nama Pelapor, Pekerjaan, Kecamatan, Desa, Alamat, Jumlah Kepala Keluarga (dalam satu rumah) Jumlah Jiwa, No.HP, Status Kepemilikan Rumah, Air yang digunakan saat ini. Selanjutnya mengisi Form Lokasi Pemasangan yaitu Kecamatan, Desa, Fungsi Bangunan. Upload Persyaratan Berkas yaitu foto KTP dan foto Kartu Keluarga.

Setelah selesai klik tombol **seperti gambar dibawah ini**.

Permohonan Pemasangan nantinya akan diteruskan ke Admin aplikasi untuk di tindak lanjuti, Masyarakat juga bisa melacak Permohonan tersebut dengan masuk ke menu Lacak Permohonan Pemasangan dan mengisi nomor tiket yang diberikan pada saat melakukan permohonan.

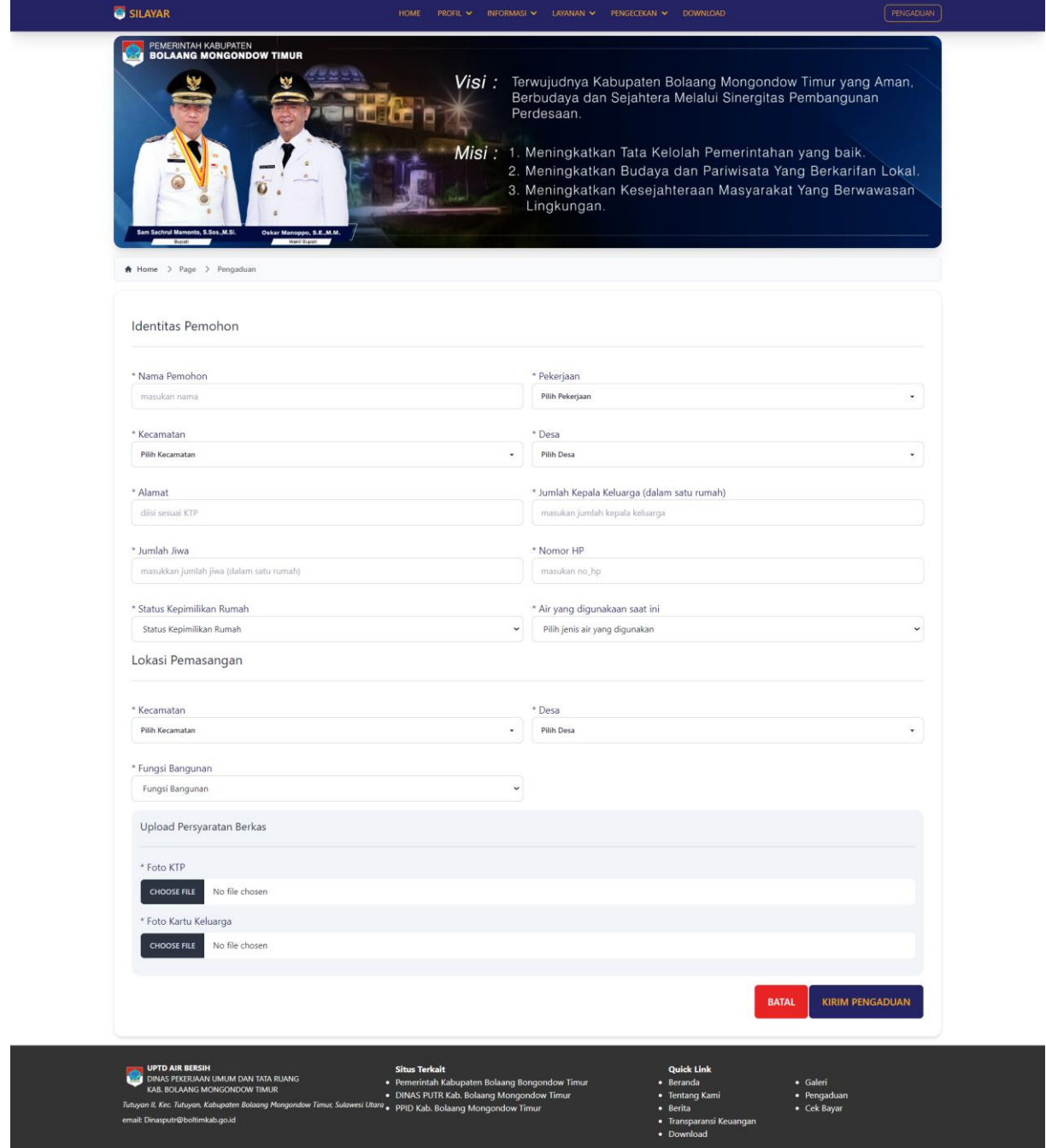

#### SILAYAR.

Untuk mengetahui sampai dimana Permohonan yang sudah masuk, bisa lihat di menu Lacak Permohonan Anda, dan klik Lacak Laporan Ganguan atau Lacak Permohonan Pemasangan seperti terlihat Digambar dibawah ini.

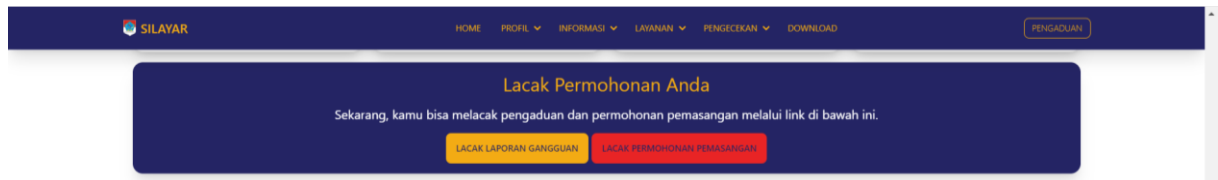

Lacak Laporan Ganguan, silahkan masukan kode tiket anda yang didapat pada saat melaporkan ganguan, selanjutnya klik **Rukaktuar**.

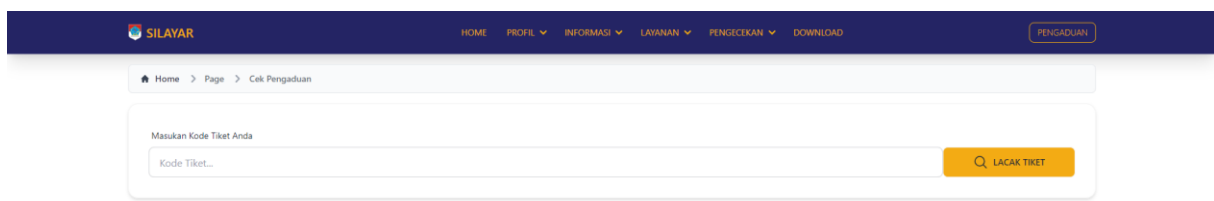

Lacak Permohonan Pemasangan, silahkan masukan kode tiket anda yang didapat pada saat medaftarkan permohonan pemasangan baru selanjutnya klik **Ruckhar**.

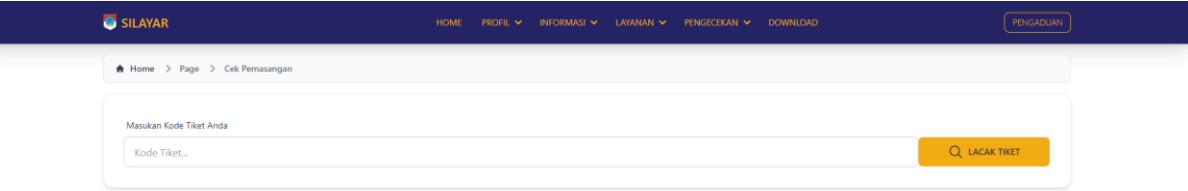

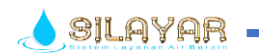

# **~SUKURMOANTO~**